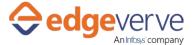

## **About Revert file check-out in SharePoint**

Automatically cancels changes to the selected files by reverting check-out in Microsoft Sharepoint.

## **Additional Files for Download**

None

# **How to Configure**

- 1. In studio, inside your process drag and drop microbot activity from the process components in flowchart, and then select the imported microbot.
- 2. Click Settings, and then click Input/Output Parameter Mapping for the respective microbot.
- 3. Configure the input/output parameters by creating the arguments in automation studio with respect to the parameters as mentioned below.

| KEY               | Direction | Description                                                              | Sample Value                  |
|-------------------|-----------|--------------------------------------------------------------------------|-------------------------------|
| StrRelativepath   | Input     | The URL of the file.<br>Start from the server<br>name.                   |                               |
| UserName          | Input     | Provide the username for SharePoint site access, along with domain name. | "user@abc.com"                |
| Password          | Input     | Provide the password for SharePoint site access.                         | "password"                    |
| SharePointsite    | Input     | SharePoint site path should be provided in URL form.                     | "https://sharepoint-site-url" |
| SharePointVersion | Input     | Provide the SharePoint site version.                                     | "Office365"                   |
| IsCheckedOut      | Output    | Return Value for Skill<br>Execution in Boolean.                          | "true/false"                  |
| ErrDesc           | Output    | Description for error.                                                   |                               |
| ErrCode           | Output    | Error code.                                                              |                               |

4. Use the output variable in your subsequent processing.

# **edgeverve**

### Revert file check-out in SharePoint

- 5. Click save option, then at the top-right, click Test run.
- 6. Upon successful test, the skill is ready to run application.

### **Error Code**

- 100 System Define Exception.
- 101 SharePoint URL is empty.
- 102 Username is empty.
- 103 Password is empty.
- 104 ServerRelativeUrl is empty.
- 105 SharePoint Version is empty.
- 106 Please check the SharePoint login Credential and Version.
- 107 File is not checked out by the user.

**Note:-** When the SharePoint site does not support the authentication Enforcement, user will get an exception as, "Please check SharePoint login credentials and version".

### **Copyright Notice**

© 2020 EdgeVerve Systems Limited (a fully owned Infosys subsidiary), Bangalore, India. All Rights Reserved. This documentation is the sole property of EdgeVerve Systems Limited ("EdgeVerve"). EdgeVerve believes the information in this document or page is accurate as of its publication date; such information is subject to change without notice. EdgeVerve acknowledges the proprietary rights of other companies to the trademarks, product names and such other intellectual property rights mentioned in this document. This document is not for general distribution and is meant for use solely by the person or entity that it has been specifically issued to and can be used for the sole purpose it is intended to be used for as communicated by EdgeVerve in writing. Except as expressly permitted by EdgeVerve in writing, neither this documentation nor any part of it may be reproduced, stored in a retrieval system, or transmitted in any form or by any means, electronic, mechanical, printing, photocopying, recording or otherwise, without the prior written permission of EdgeVerve and/ or any named intellectual property rights holders under this document